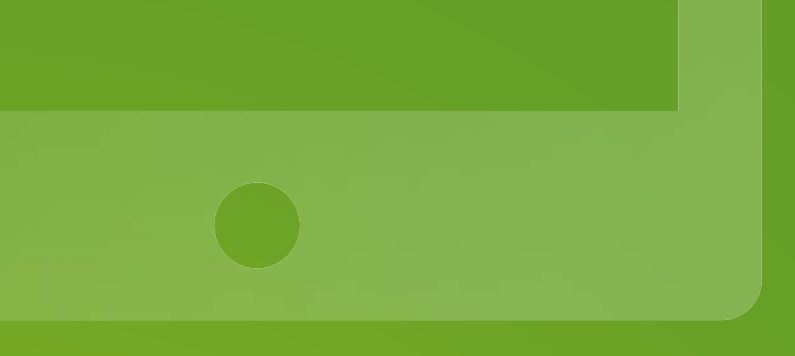

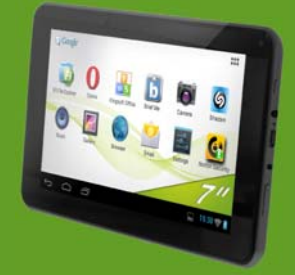

# **Manuel d'utilisation**

# SlidePad<br>704CE

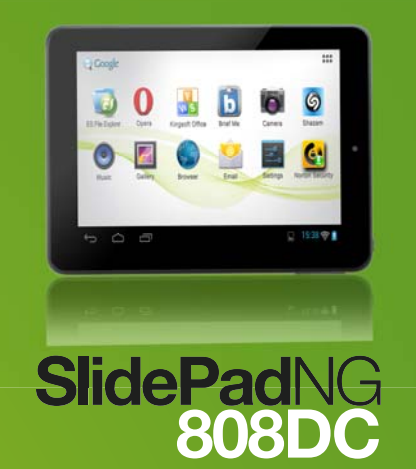

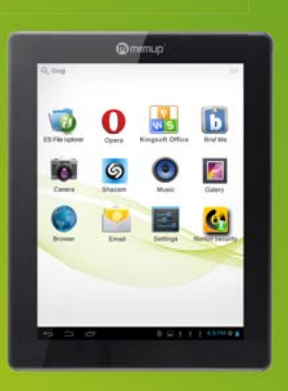

# SlidePadNG

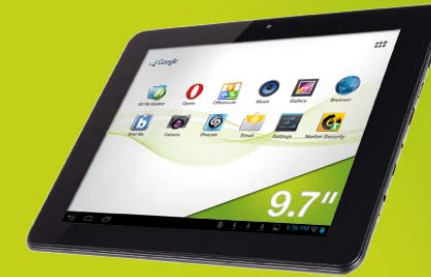

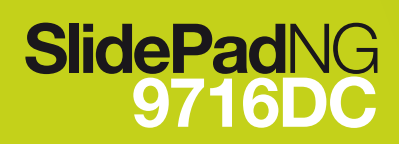

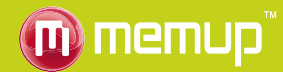

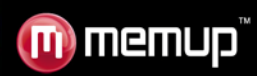

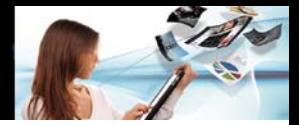

# **SOMMAIRE**

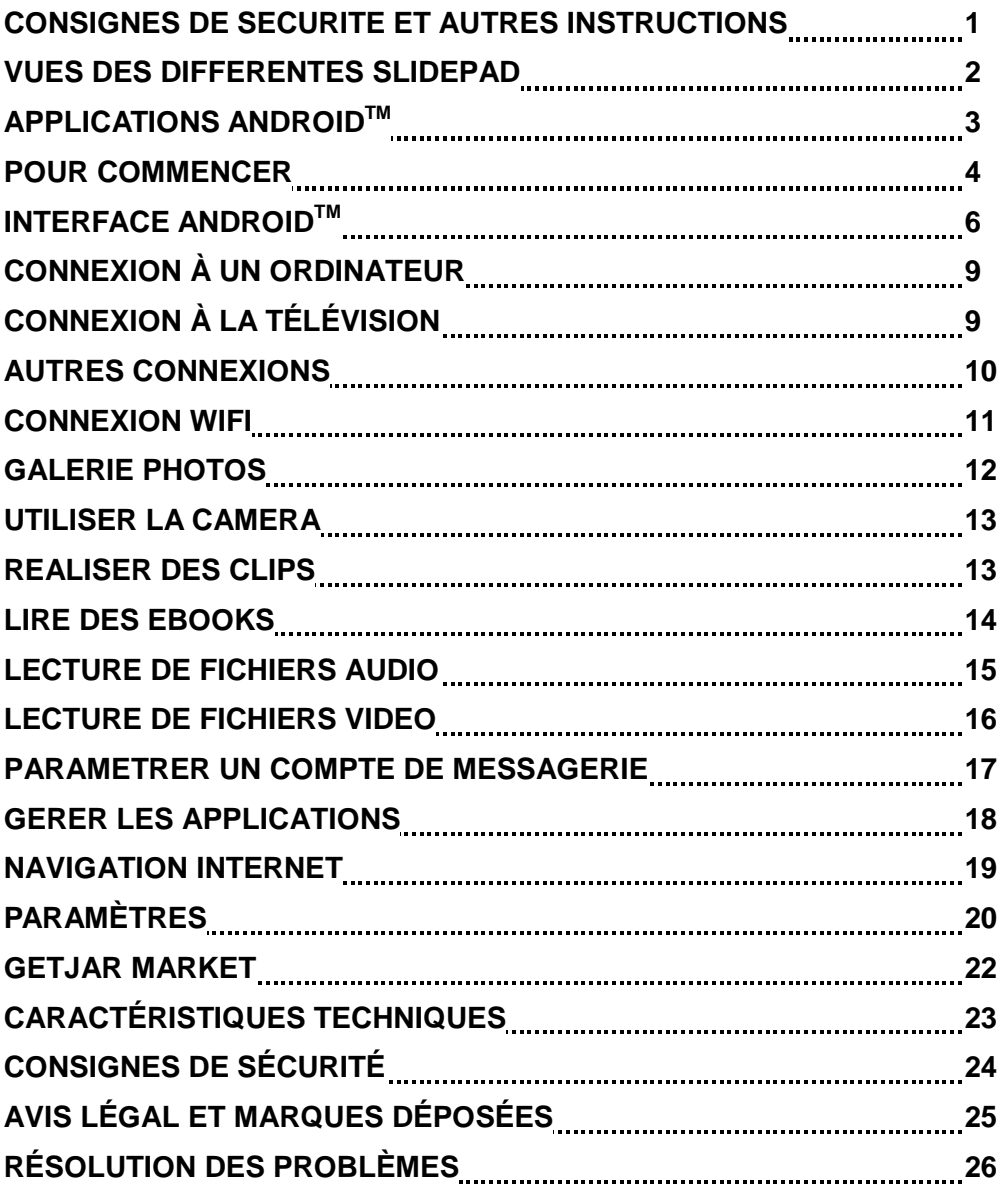

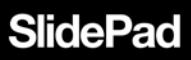

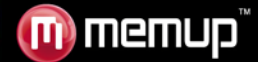

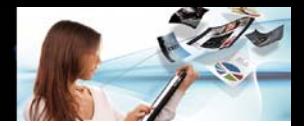

Bienvenue et merci d'avoir choisi notre SlidePad NG. Notre SlidePad NG est une tablette multimédia fonctionnant sous Android™ et disposant d'une mémoire flash interne. Vous pourrez donc profiter de vos contenus multimédia, d'applications et d'un accès à Internet par le réseau Wifi.

# **CONSIGNES DE SECURITE ET AUTRES INSTRUCTIONS**

Veuillez utiliser la SlidePad NG avec soin et lire les instructions suivantes.

## **>>> Copyright**

Le logiciel, les contenus audio et vidéo ou autres propriétés intellectuelles sont protégés par les lois sur les droits d'auteur et les lois internationales.

L'utilisateur doit assumer la responsabilité de toute reproduction ou distribution du ou des contenus.

## **>>> Vérification des codecs**

Ce produit peut ne pas prendre en charge certains formats multimédia. Veuillez vérifier les types de codecs disponibles.

### **>>> Sauvegarde des données**

Veuillez sauvegarder les données stockées sur ce produit et les conserver dans un endroit sûr. Nous ne sommes pas responsables des données perdues ou endommagées.

## **>>> Chute / Choc**

Ne faites subir aucun choc à la SlidePad NG et ne la laissez pas tomber. Vous risquez de l'endommager.

#### **>>> Substances étrangères**

N'insérez pas d'objets métalliques ni de substances étrangères inflammables dans le lecteur. Vous risquez de l'endommager.

# **>>> Démontage/modification**

N'essayez pas de démonter ou de modifier une quelconque partie de la SlidePad NG. Vous risquez de l'endommager.

Toute modification apportée au produit risque d'annuler sa garantie.

#### **>>> Charge**

Ne placez pas d'objets lourds sur la SlidePad. Vous risquez de l'endommager.

# **>>> Produits chimiques**

Ne nettoyez pas le produit au moyen de détergents chimiques. Vous risquez d'endommager la SlidePad NG.

## **>>> Eau / Humidité**

Ne mettez pas la SlidePad NG en contact avec de l'eau ou tout autre liquide.

Vous risquez de déclencher un incendie ou de vous électrocuter. Si un liquide conducteur pénètre dans la SlidePad NG, éteignez-la et débranchez immédiatement l'adaptateur électrique.

## **>>> Aimant ou propriétés magnétiques**

N'installez pas la SlidePad NG près d'un champ magnétique. Ce champ risque d'entraîner un dysfonctionnement du produit ou d'endommager les données qui y sont stockées.

### **>>> Chaleur**

N'exposez pas la SlidePad NG aux rayons du soleil et ne l'installez pas près d'une source de chaleur. Ne la laissez pas trop longtemps dans une pièce dont la température est élevée. Vous risquez de l'endommager.

## **>>> Vision/écoute**

Évitez de regarder des films ou d'écouter de la musique trop fort pendant des périodes prolongées. Vous risquez de développer des problèmes visuels ou auditifs.

## **>>> Incendie**

Lorsque vous utilisez la SlidePad NG, si vous détectez la présence de fumée ou une odeur inhabituelle, éteignez le produit, débranchez immédiatement l'adaptateur et, si nécessaire, appelez le SAV.

## **>>> Alimentation électrique**

Ne branchez pas un trop grand nombre de produits électroniques sur une même prise.

Insérez fermement la fiche d'alimentation. Lorsque le produit fonctionne, ne le débranchez pas.

#### **>>> Bris de glace**

L'écran de la SlidePad NG peut être endommagé. Tout bris de glace n'est pas inclus dans la garantie.

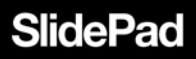

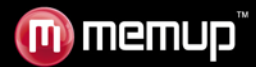

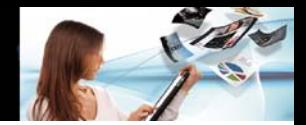

# **VUES DES DIFFERENTES SLIDEPAD**

Les boutons varient en fonction de la tablette que vous possédez.

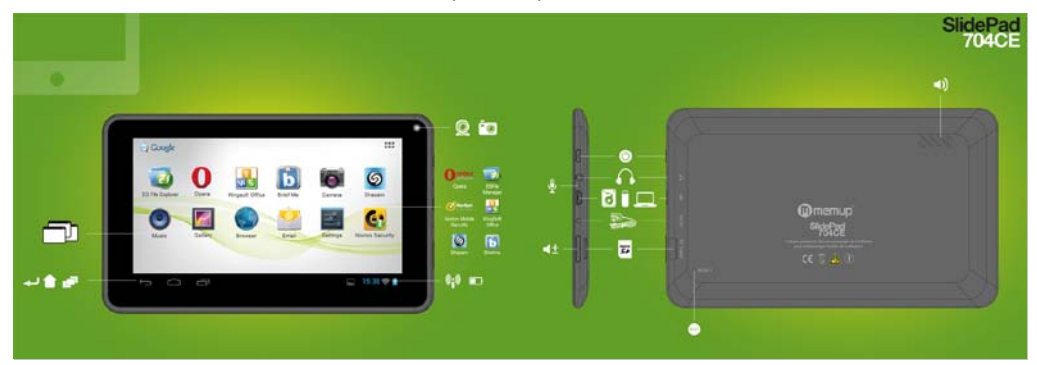

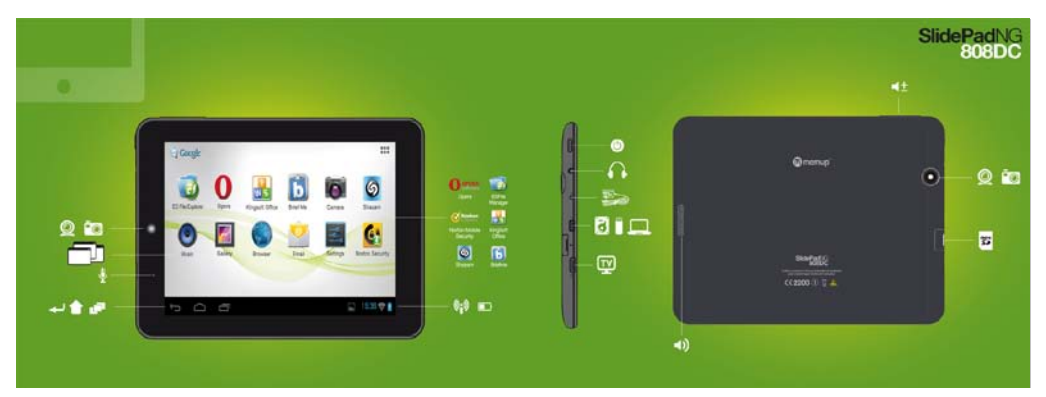

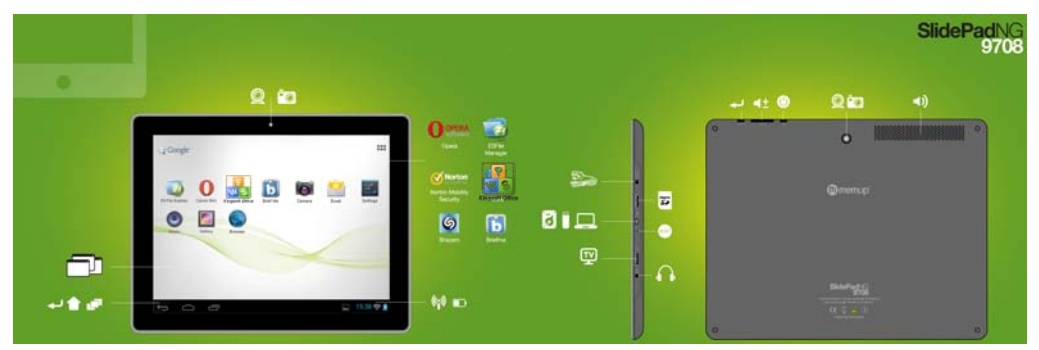

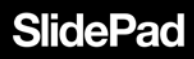

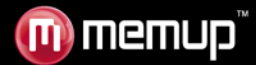

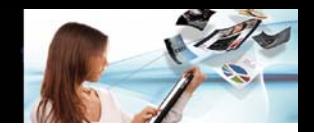

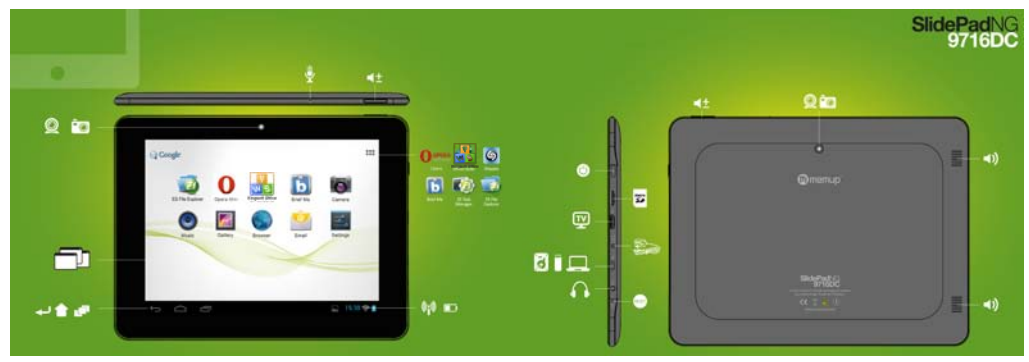

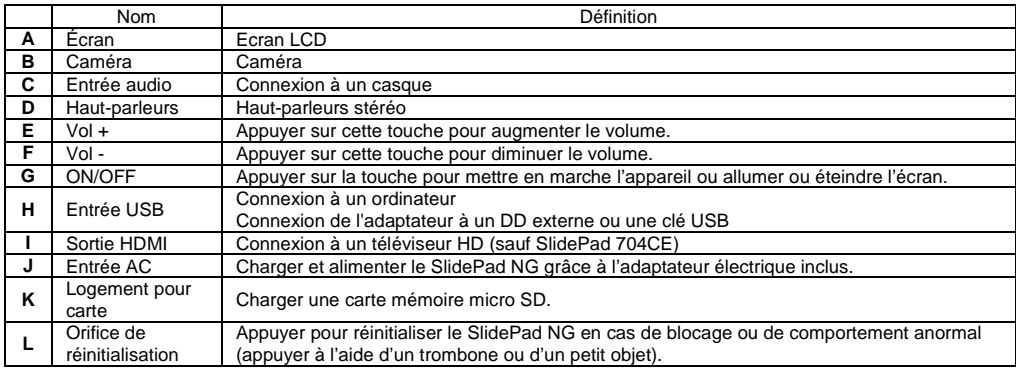

# **APPLICATIONS ANDROID**

Assurez-vous d'être connecté au Réseau lorsque vous téléchargez des applications (vérifiez votre connexion WiFi).

#### *Télécharger et installer des applications*

**Plates-formes de téléchargement :** Vous avez accès à quelques plates-formes de téléchargement déjà existantes pour obtenir facilement des applications Android. Par exemple : SlideMe, AndAppStore, Opera…

Ces plates-formes sont des applications intégrées qui vous permettent d'accéder directement au marché sur lequel vous pouvez télécharger des applications gratuites ou payantes.

Le nouveau SlidePad NG est proposé avec la plate-forme Opera afin de télécharger facilement des applications.

**Accès aux applications :** Outre l'accès Internet, vous devrez accepter les différentes requêtes demandant votre autorisation lorsque vous téléchargez et installez un logiciel depuis une plate-forme de téléchargement. Le logiciel vous demandera par exemple des informations personnelles, votre profil…

**Format des applications :** Vous pouvez également télécharger directement quelques applications sur certains sites Internet. Elles comportent une extension apk. Il vous suffit ensuite de coller le fichier pour l'installer. Vous devrez avoir autorisé l'installation en provenance d'une source inconnue avant l'installation.

#### *Supprimer des applications*

1/ Sélectionnez le raccourci « Settings » (Paramètres) dans l'Ecran d'Accueil afin d'afficher les menus des paramètres.

2/ Sélectionnez « Applications ».

3/ Sélectionnez l'application que vous souhaitez désinstaller.

4/ Sélectionnez « Uninstall » (désinstaller) pour désinstaller l'application.

Vous pouvez procéder à une désinstallation pour libérer de l'espace ou parce que les applications ne vous plaisent pas. Le fichier sera supprimé de façon définitive et vous devrez le télécharger et l'installer à nouveau si vous souhaitez le réutiliser.

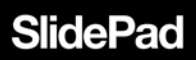

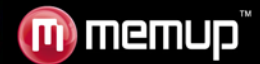

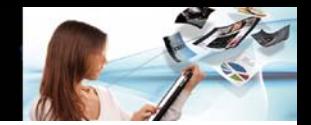

# **POUR COMMENCER**

#### *Contenu de l'emballage*

Vérifiez que les éléments figurant ci-dessous sont inclus dans l'emballage.

- Memup Internet SlidePad NG
- Câble USB
- Adaptateur hôte USB
- Écouteurs stéréo
- Adaptateur secteur

#### *Caractéristiques*

- Naviguez sur le Web.
- Vérifiez vos e-mails. Restez en contact avec vos amis et votre famille
- Regardez des vidéos
- Lisez vos livres préférés grâce au lecteur E-book inclus\*
- Découvrez des milliers d'applications pour les applications de téléchargement Android™
- Connectez-vous à Internet sans fil par WiFi haut débit 802.11 b/g/n
- Sortie HDMI™ pour votre téléviseur \*\* Profitez de vos vidéos, de vos photos et de bien plus encore confortablement installé dans votre salon (Sauf SlidePad 704CE).
- Profitez de votre bibliothèque multimédia où que vous soyez. Le SlidePad NG prend en charge les formats les plus courants des fichiers de musique, vidéo et photo
- Le lecteur de carte mémoire MicroSD vous permet d'augmenter votre capacité de stockage (jusqu'à 32 Go)
- Caméra frontale intégrée

\*La lecture de livres en format ePub nécessite l'application du lecteur E-book incluse

\*\*Nécessite un câble HDMI non fourni (Type A à Type C). La lecture vidéo HD 1080p nécessite un fichier vidéo encodé à 1080p. La qualité du flux vidéo sera affectée par la source, la qualité et l'état de votre connexion réseau.

#### *Ecran tactile*

Touchez du bout du doigt la zone de l'écran où une icône de commande est affichée. Si vous maintenez le doigt sur l'écran, cette action sera considérée comme une pression continue sur le bouton.

Pour éviter d'endommager l'écran, touchez-le sans exercer trop de force et n'utilisez pas d'autre objet que votre doigt. Pour une meilleure réponse, vos mains doivent être propres lorsque vous utilisez les commandes de l'écran tactile.

#### *Film de protection*

Un film très mince a été appliqué sur l'écran tactile pour le protéger pendant son transport. Il peut être enlevé.

#### *Mise en charge de la batterie*

Utilisez exclusivement l'adaptateur secteur fourni avec le SlidePad NG, n'en utilisez pas d'autre pour charger le SlidePad NG car cela pourrait l'endommager. Le témoin de Statut s'allumera en vert lorsque la batterie sera entièrement chargée .

#### *Le capteur d'orientation*

Le SlidePad NG est équipé d'un capteur qui modifie automatiquement l'orientation de la plupart des écrans lorsque vous tournez le SlidePad NG. Le capteur d'orientation peut être activé et désactivé dans le menu des Paramètres d'Affichage.

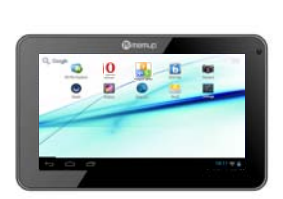

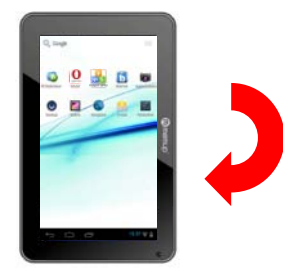

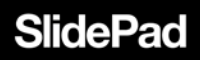

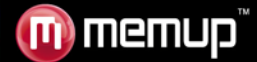

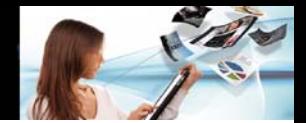

## *Actions tactiles*

Pour utiliser le SlidePad NG à l'aide de l'écran tactile, servez-vous de votre doigt pour manipuler les icônes, les boutons, les options de menu, le clavier tactile et les autres éléments affichés à l'écran. Vous pouvez exécuter les actions suivantes du bout du doigt sur l'écran tactile.

**Toucher :** Pour activer un élément affiché à l'écran (icônes d'application, boutons, options de menu ainsi que les lettres/symboles du clavier tactile), il vous suffit de les toucher sur l'écran.

**Toucher et maintenir :** Certains éléments affichés agissent différemment si on les touche en maintenant la pression (ouverture d'un autre menu, déplacement d'icônes). Touchez l'élément et ne levez pas le doigt avant que l'action se produise.

**Déplacer :** Déplacez un élément affiché à l'écran pour en modifier la position. Touchez-le et maintenez la pression pendant quelques instants puis, sans lever le doigt, déplacez-le vers la destination souhaitée.

**Glisser :** Faites glisser votre doigt vers le haut ou vers le bas sur l'écran pour dérouler une liste. Sur certains écrans, vous pourrez faire glisser vers la gauche ou vers la droite. Touchez l'écran et passez rapidement votre doigt sur l'écran sans le lever.

**Double pression :** Appuyez rapidement deux fois sur une page Internet ou tout autre écran d'application afin de zoomer (si la fonction est prise en charge).

## *Insérer une carte mémoire,*

Le SlidePad NG accepte les cartes mémoires microSD qui permettent :

D'augmenter la mémoire de votre SlidePad NG

De lire les fichiers multimédias stockés sur la carte mémoire (musique, vidéos ou photos).

Pour insérer une carte mémoire :

1. Alignez la carte mémoire sur le logement pour carte. Les contacts métalliques de la carte mémoire doivent être positionnés face vers le bas et à l'opposé de l'écran LCD.

2. Insérez la carte dans le logement actionné par ressort. Poussez la carte jusqu'à ce que vous entendiez le déclic qui indique sa bonne insertion.

## *Remarque :*

Ne tentez pas d'insérer d'autres objets qu'une carte mémoire microSD dans le logement. Une carte mémoire compatible peut être facilement insérée dans le logement. Si vous rencontrez une résistance, vérifiez l'alignement de la carte. Ne forcez pas et évitez de toucher le contacteur doré de la carte microSD. Pour éviter tout dommage et la corruption des données, n'ôtez pas une carte mémoire pendant l'écriture ou la lecture des données sur la carte.

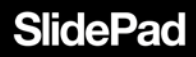

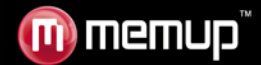

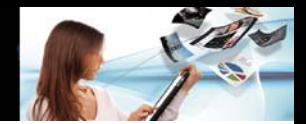

# **INTERFACE ANDROID™**

#### *Pour commencer*

*Pour mettre le SlidePad NG sous tension :*

Appuyez sur la touche Power (alimentation) et maintenez-la enfoncée jusqu'à ce que l'écran LCD s'allume. Attendez l'affichage de l'Ecran d'Accueil. Le SlidePad NG est prêt à être utilisé.

*Pour mettre le SlidePad NG hors tension :*

1. Appuyez sur la touche Power (alimentation) et maintenez-la enfoncée jusqu'à ce qu'un message de confirmation s'affiche.

2. Touchez OK pour mettre le SlidePad NG hors tension.

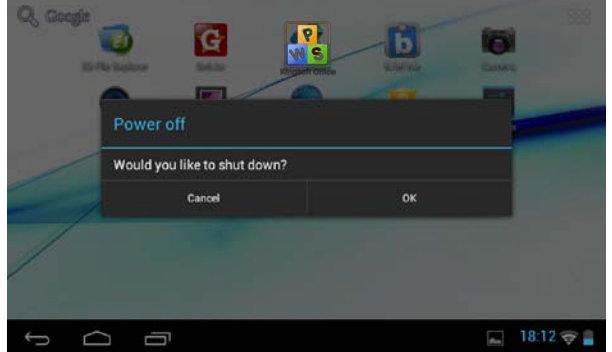

#### *Veille*

Lorsque le SlidePad NG est sous tension, vous pouvez mettre l'écran en mode veille pour économiser de la batterie. Il suffit d'appuyer sur la touche Power (alimentation) pour éteindre l'écran. Appuyez à nouveau sur cette même touche pour allumer l'écran.

#### *Remarque :*

Pour économiser de la batterie, il est possible de programmer la mise en veille automatique de l'écran après une certaine période d'inactivité du SlidePad NG (entre 15 secondes et 30 minutes). Cette option se trouve dans le menu Display settings (Paramètres d'affichage).

#### *Déverrouiller l'écran*

Lorsque l'écran s'éteint, vous devez le déverrouiller pour l'allumer. Pour déverrouiller l'écran, déplacez l'icône du verrou sur l'écran vers l'emplacement du verrou.

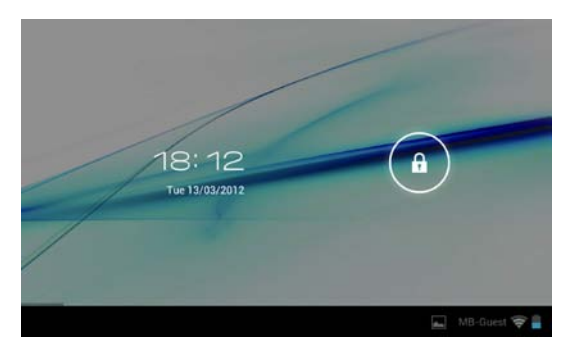

Si un mot de passe a été enregistré, saisissez-le pour valider le déverrouillage.

Le mot de passe de Déverrouillage Ecran peut être enregistré dans le menu Location and security settings (paramètres Emplacement et sécurité).

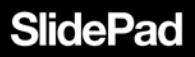

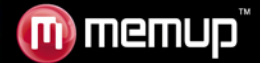

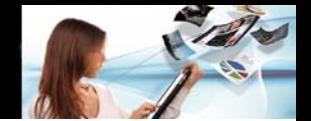

## *La page d'accueil*

L'interface est composée de 5 pages virtuelles, chacune pouvant être personnalisée avec les applications que vous aurez choisies. Déplacez votre doigt sur l'écran de droite à gauche pour utiliser différentes applications/pages.

Sur ces pages, vous avez la possibilité d'ajouter des raccourcis, des widgets, des signets, qui facilitent la navigation et l'utilisation du SlidePad NG.

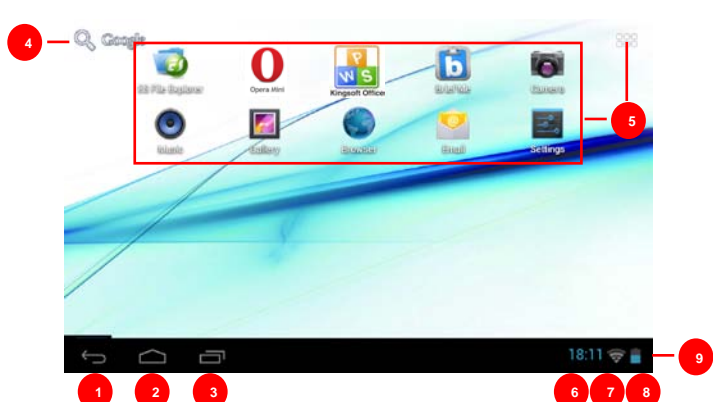

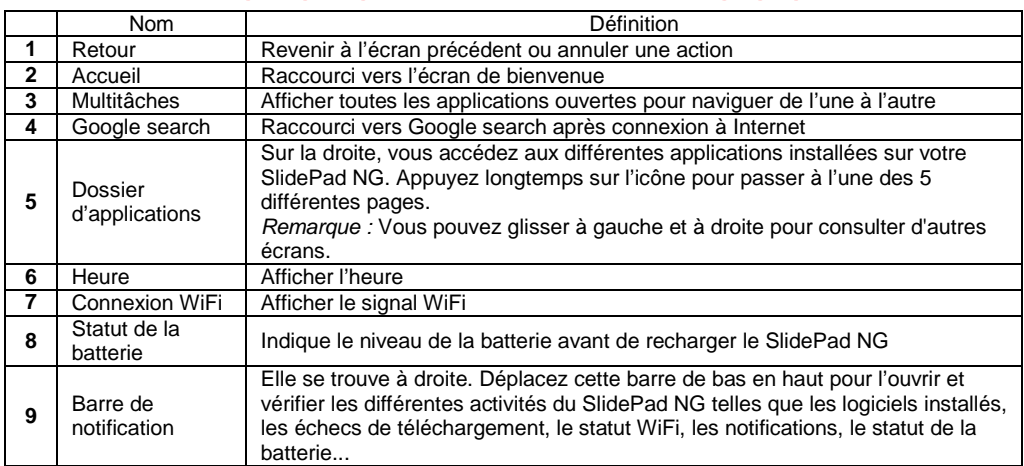

Vous pouvez ajouter ou supprimer de ces 5 pages les différents widgets ou applications de votre choix afin de personnaliser votre SlidePad NG. S'agissant de raccourcis, leur ajout ou suppression n'affectera pas leur installation. La désinstallation d'un programme est une action différente.

Vous pouvez également ajouter un widget permettant d'afficher une application dans un plus grand format, les programmes sont utilisés et rafraîchis via un accès Internet s'ils sont sélectionnés et disponibles.

Il est possible de les déplacer ou de les supprimer facilement. Appuyez longtemps dans un espace vide pour ajouter un nouveau widget. Vous pouvez également passer par le raccourci des applications pour ajouter un widget.

*Remarque :*

Certaines applications nécessitent un accès Internet.

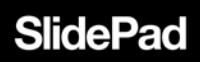

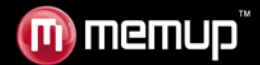

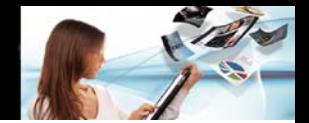

# *Applications préinstallées :*

Certaines applications sont déjà installées sur votre SlidePad NG pour plus de simplicité. Ces applications comprennent :

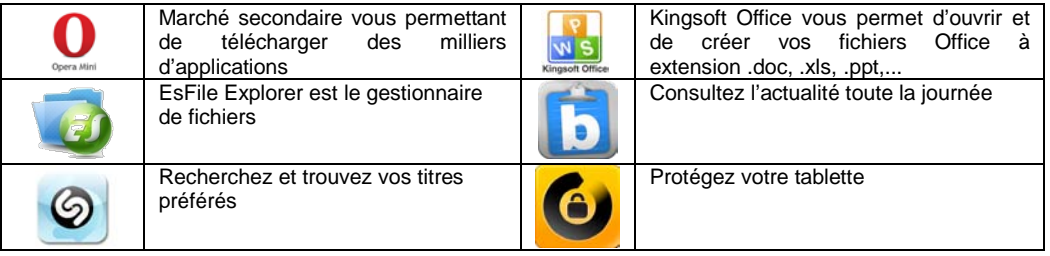

Vous pouvez également télécharger et installer d'autres applications en provenance d'autres sources. Le SlidePad NG doit être configuré de façon à autoriser l'installation d'applications en provenance de sources non-Market. L'option Unknown sources (Sources inconnues) peut être paramétrée dans le menu Application settings (Paramètres d'application).

L'assistance pour les applications de tiers est fournie par les développeurs des applications concernées.

Memup ne saurait être responsable du comportement de ces applications. Nous vous recommandons de lire attentivement les descriptions et les conditions d'utilisation des tiers développeurs avant d'installer ces applications sur votre SlidePad NG.

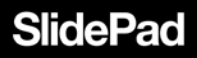

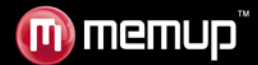

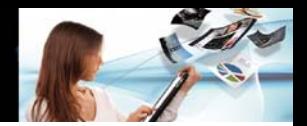

# **CONNEXION À UN ORDINATEUR**

Ajouter des fichiers : Chargez des vidéos, des photos, des fichiers audio, des documents ou des applications sur votre SlidePad NG en le connectant à votre ordinateur à l'aide du câble USB fourni.

# *Connexion*

Connectez le SlidePad NG à un ordinateur pour transférer des fichiers.

1. Connectez votre SlidePad NG à l'ordinateur. A l'aide du câble USB inclus.

-Branchez la petite extrémité du câble sur le port USB 2.0 haut débit du SlidePad NG.

-Branchez l'extrémité plus large du câble sur un port USB 2.0 haut débit disponible de l'ordinateur.

2. Lorsque votre SlidePad NG est connecté, une icône USB apparaît dans la barre de notification.

Votre SlidePad NG sera détecté par l'ordinateur comme un Périphérique de stockage amovible. Glissez-déposez des fichiers entre votre SlidePad NG et l'ordinateur.

# *Transfert de fichiers*

Pour transférer des fichiers, ouvrez l'explorateur et glissez-déposez des fichiers d'un périphérique à l'autre. Ceci fait, retirez le périphérique USB en toute sécurité en cliquant sur l'icône du périphérique afin de le stopper puis débranchez le câble USB.

# *Remarque :*

Veuillez ne pas éteindre le SlidePad NG en cours de lecture ou d'enregistrement.

# **CONNEXION AU TELEVISEUR**

Connectez votre SlidePad NG à votre téléviseur pour en profiter confortablement installé dans votre salon. Un câble HDMI (Type A-à-Type C) est nécessaire pour connecter le SlidePad NG à un téléviseur.

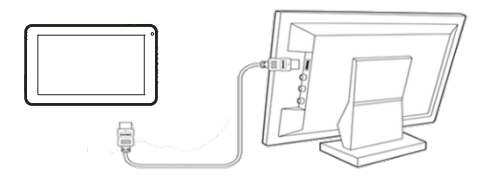

Pour régler les paramètres d'affichage :

1/ Ouvrez le menu Settings (Paramètres), sélectionnez HDMI pour passer en sortie HDMI et sélectionnez une option de résolution HDMI ;

2/ Allumez le téléviseur numérique et réglez son mode Source sur HDMI.

3/ Connectez votre appareil au téléviseur numérique à l'aide du câble HDMI.

4/ Dès que la connexion est établie, l'écran de votre appareil devient noir tandis que le téléviseur numérique affiche ce qui devrait être présent sur l'écran du SlidePad NG ;

5/ Pour rétablir l'affichage sur la tablette, il vous suffit de débrancher la connexion HDMI.

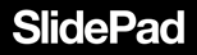

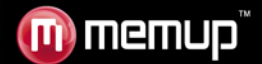

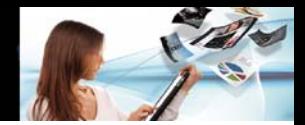

# **AUTRES CONNEXIONS**

# *Branchement des écouteurs*

Branchez des écouteurs (inclus) sur le SlidePad NG pour profiter du multimédia en privé. Les écouteurs doivent comporter une fiche de 3,5 mm. Lorsque les écouteurs sont branchés, la sortie haut-parleurs est automatiquement désactivée.

# *Remarque :*

Les experts en audition mettent en garde contre le port permanent d'écouteurs pour écouter de la musique à haut volume. Une exposition permanente à un volume élevé peut entraîner une perte d'audition. Si vous veniez à constater la présence d'acouphènes ou une perte d'audition, cessez d'utiliser vos écouteurs et consultez un médecin.

## *Connecter un clavier*

Si vous envisagez une saisie prolongée, vous pouvez connecter un clavier traditionnel au SlidePad NG. Utilisez l'adaptateur USB (inclus) pour connecter un clavier au SlidePad NG.

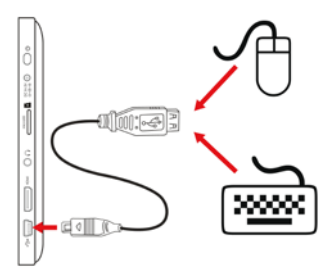

# *Remarque :*

Vous pouvez également utiliser cette connexion pour ajouter une souris au SlidePad NG.

L'adaptateur ne prend en charge qu'une connexion à la fois. Pour utiliser un clavier et une souris en même temps, vous devrez vous procurer un concentrateur USB externe.

# *Connecter un Périphérique de Stockage*

Utilisez l'adaptateur USB (Type A - inclus) pour connecter une mémoire flash au SlidePad NG.

# *Remarque :*

Cette connexion accepte un volume de stockage maximum de 4 Go. Pour une plus grande capacité de stockage, il est possible d'ajouter une carte microSD au SlidePad NG.

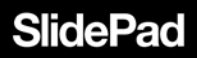

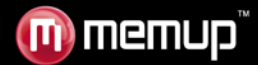

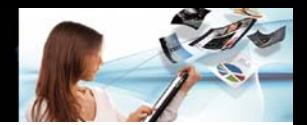

# **CONNEXION WIFI**

Avant d'utiliser une application nécessitant une connexion Internet, assurez-vous que votre connexion WiFi est ouverte. Vous devez vous trouver dans une zone WiFi autorisant votre connexion.

Le SlidePad NG peut utiliser les réseaux de données WiFi pour se connecter à Internet à plus de 100 mètres ; toutefois, cette distance peut être perturbée par la configuration de votre environnement et votre routeur WiFi. Lors d'une connexion WiFi, la batterie se décharge plus vite.

#### *Conditions requises*

Pour vous connecter à Internet, vous aurez besoin :

1. D'un routeur sans fil ou d'un point d'accès avec connexion Internet bande large prenant en charge les connexions WiFi 802.11b/g/n ;

2. Des paramètres réseau du routeur sans fil.

Vous devrez connaître le nom de votre réseau (SSID) ainsi que le mot de passe et autres identifiants si votre réseau est sécurisé. Vous pouvez trouver ces informations sur la page Web d'administration de votre routeur sans fil. Veuillez consulter la documentation de votre routeur sans fil pour obtenir de l'aide ou interroger votre administrateur réseau.

#### *Connexion à un réseau WiFi*

La Barre de notification affiche des icônes indicatifs du statut WiFi de votre SlidePad NG.

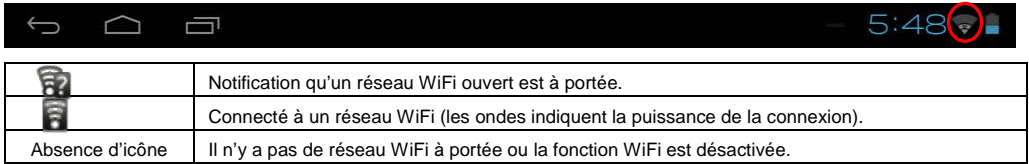

#### **Pour activer la fonction WiFi :**

- a. Allez dans Settings (Paramètres) .
- b. Ouvrez le menu Wireless & networks (Sans fil & Réseaux) : Wi-Fi.
- c. Sur la droite, sélectionnez le réseau WiFi auquel vous souhaitez vous connecter.
- d. Entrez le mot de passe correspondant au réseau sélectionné.

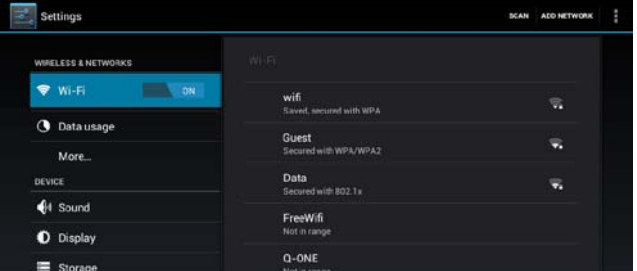

#### *Remarque :*

Si vous vous connectez à un réseau auquel vous vous étiez déjà connecté, le SlidePad NG s'y reconnectera automatiquement.Si vous ne voyez pas votre réseau dans la liste, vous pouvez obliger le SlidePad NG à effectuer un nouveau balayage.

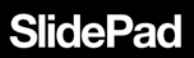

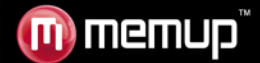

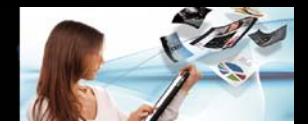

# **GALERIE PHOTOS**

1/ Vos photos doivent être présentées sous forme de vignettes. Faites glisser votre doigt vers la gauche ou la droite de l'écran pour parcourir vos photos.

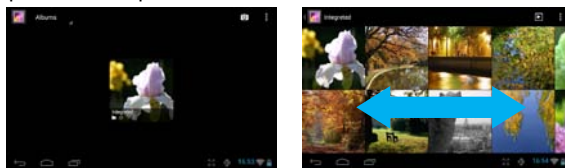

2/ Touchez une vignette photo pour l'afficher en plein écran.

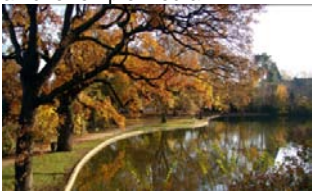

3/ Pour afficher la photo précédente/suivante, faites glisser votre doigt horizontalement sur l'écran.

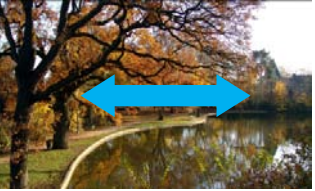

4/ Pour effectuer un zoom avant ou arrière sur la photo, réduisez ou agrandissez la photo à l'aide de deux doigts (mouvement de pincement ou d'écartement).

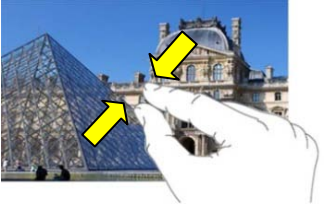

# *Menu Affichage*

Lorsque vous regardez une photo, vous pouvez toucher l'écran ou l'icône Menu  $\blacksquare$  pour accéder à un menu.

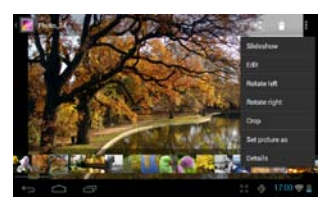

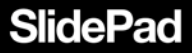

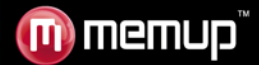

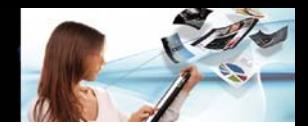

# **UTILISER LA CAMERA**

Touchez Camera (Appareil photo) dans la page des applications.

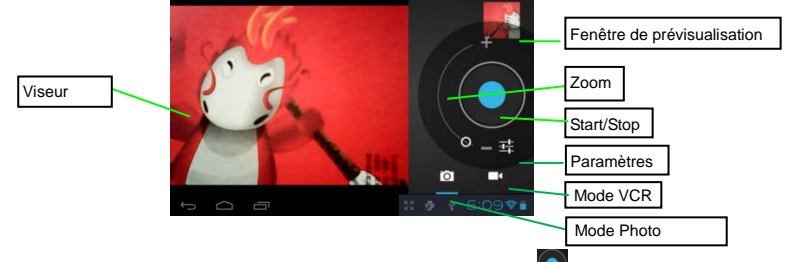

1/ Pour commencer à tourner une vidéo, touchez le bouton Start/Stop **Q** pour lancer l'enregistrement.

2/ Touchez à nouveau le bouton Start/Stop <sup>1</sup> pour arrêter l'enregistrement vidéo ou prendre une photo.

3/ La vidéo/photo peut être prévisualisée dans la Fenêtre de Prévisualisation.

4/ Pour lire la vidéo, sélectionnez le mode Video Player (Lecteur Vidéo) puis touchez la vidéo.

5/ Pour voir la photo, sélectionnez le mode Photo Viewer (Lecteur de Photo) puis touchez la photo.

# **REALISER DES CLIPS**

Vous pouvez réaliser des courts métrages avec l'application Movie Studio. Touchez l'icône Movie Studio sur l'écran des applications pour lancer cette application.

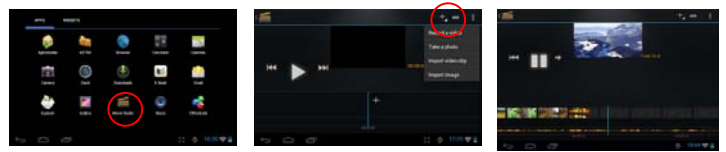

1/ Créer un nouveau projet. Utilisez le clavier virtuel pour nommer un nouveau projet.

2/ Touchez le bouton « +Add » (ajouter) pour ouvrir un nouveau projet.

3/ Dès que vous avez ajouté vos photos ou vidéos, vous pouvez également y ajouter une musique de fond.

4/ Dès que votre court métrage est terminé, vous pouvez l'exporter dans le dossier Movie de votre tablette.

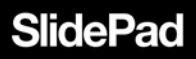

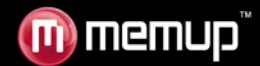

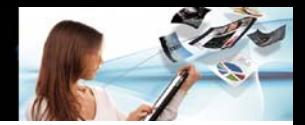

# **LIRE DES E-BOOKS**

#### *Transférer des E-books depuis l'ordinateur*

Avant de pouvoir les lire, vous devez transférer ou télécharger des e-books sur votre tablette. Vous pouvez copier des e-books depuis le disque local de votre ordinateur sur la tablette à l'aide de la connexion USB (Cf. section « Transfert de fichiers » ci-dessus).

*Remarque : Vérifiez que vos e-books sont présentés sous les formats suivants : PDF, EPUB, TXT, FB2 ou PDB (pris en charge par la tablette).*

#### *Commencer la lecture*

- 1/ Dans la page Applications, touchez "E-book" pour passer en mode lecteur e-book.
- 2/ Faites glisser votre doigt vers la gauche ou la droite sur le rayon de la bibliothèque pour parcourir les e-books.
- 3/ Touchez un e-book pour commencer la lecture immédiatement.

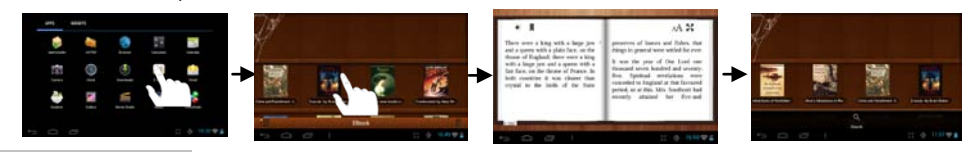

## *Rechercher un E-book*

1/ Touchez l'icône Menu **De** puis "Search" (Rechercher)

2/ Inscrivez le nom de l'e-book ou de l'auteur en respectant la casse puis touchez le bouton ENTER pour lancer la recherche.

3/ Le résultat de votre recherche s'affiche.

#### *Tourner les pages*

Lorsque vous lisez un e-book, vous pouvez faire glisser votre doigt de gauche à droite pour tourner les pages.

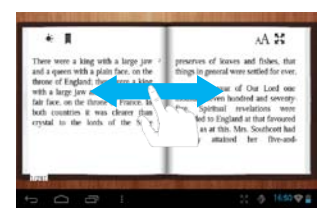

Vous pouvez également faire tourner automatiquement les pages en touchant l'icône **Menu** pour afficher les paramètres de l'e-book ; puis touchez « Auto Flip » (Tourner automatiquement) et sélectionnez l'intervalle de temps qui vous convient.

#### *Autres paramètres*

Pendant votre lecture, touchez l'icône Menu **inter les paramètres de l'e-book.** 

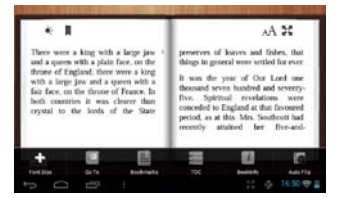

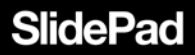

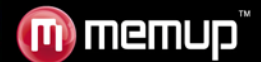

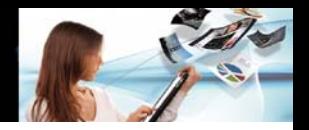

# **LECTURE DE FICHIERS AUDIO (MUSIQUE)**

## *Audiothèque*

Vous pouvez accéder à l'audiothèque dès que vous lancez le lecteur audio. L'Audiothèque présente vos fichiers de musique triés par catégories (Artiste, Album, etc.) si vos fichiers contiennent des informations sur les morceaux.

- A l'aide de votre doigt, faites dérouler la liste de vos fichiers.
- Touchez un morceau pour le lire.

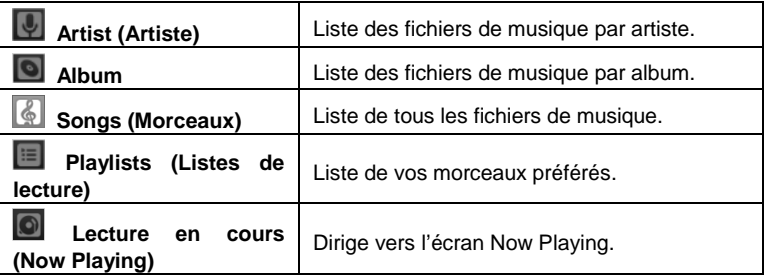

## *Menu Playback (lecture)*

Lors de la lecture d'un fichier de musique, touchez l'icône **MENU<sup>EL</sup>** pour afficher un menu contextuel :

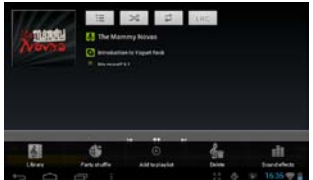

**Library**– return to music library menu. **Party Shuffle** – select Party Shuffle mode. **Add to playlist** – add a song to the playlist. **Delete** – delete a song. **Sound Effects** – Set the sound effects for the music playback.

### *Playlist (Liste de Lecture)*

La liste de lecture désigne la liste des morceaux que vous avez ajoutés manuellement.

Pour ajouter le morceau en cours de lecture à une liste de lecture, touchez **et pendant la lecture**, sélectionnez « Add to playlist » (Ajouter à la liste de lecture) puis sélectionnez une liste de lecture ou "new" (nouveau) pour en créer une nouvelle.

Pour créer une liste de lecture,

Dans le menu Music (musique), touchez l'icône Playlist **et pour afficher toutes les listes de lecture**. Tous les morceaux sont présentés.

Touchez un morceau pour commencer la lecture.

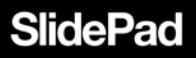

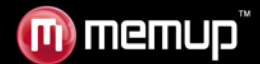

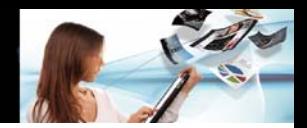

# **LECTURE DE FICHIERS VIDEO**

## *Parcourir les fichiers Vidéo*

Lorsque vous passez en mode lecteur vidéo, la liste des vidéos doit vous être proposée.

- A l'aide de votre doigt, faites dérouler la liste de vos vidéos verticalement.
- Touchez une vidéo pour commencer la lecture.

## *Ecran de lecture*

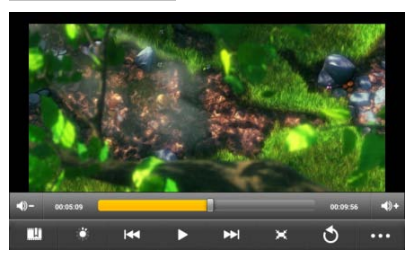

*Remarque : Certains fichiers vidéo peuvent ne pas être correctement lus par la tablette. Veuillez consulter les Spécifications Techniques à la fin de ce manuel et vérifiez que la résolution vidéo, le format d'encodage ou le type de fichier est pris en charge.*

# *Paramètres de lecture vidéo*

Touchez l'icône **pour** pour afficher les paramètres vidéo.

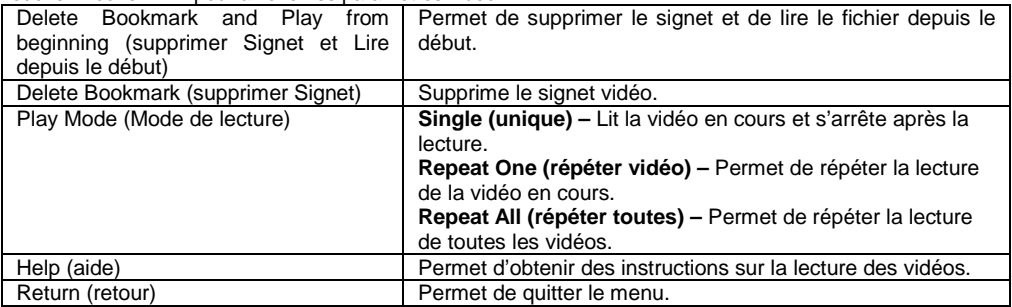

# **SlidePad**

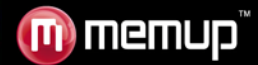

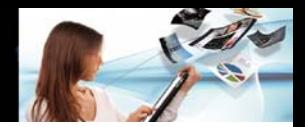

# **PARAMETRER UN COMPTE DE MESSAGERIE**

Une application de messagerie est déjà installée sur votre tablette. Vous pouvez envoyer et recevoir des e-mails par Internet à tout moment. Vérifiez que vous disposez d'une connexion Internet avant d'utiliser le service de messagerie.

Dans l'Ecran d'Accueil, touchez le raccourci Applications afin d'afficher toutes les applications puis touchez l'icône Email (e-mail) pour lancer l'application de messagerie.

Vous devez tout d'abord créer un compte de messagerie pour recevoir ou envoyer des e-mails.

1/ Lancez l'application de messagerie en touchant l'icône d'application **Email** (e-mail). Il vous est ensuite demandé de créer un compte.

2/ Saisissez votre adresse de messagerie et le mot de passe de connexion. Vous pouvez créer ce compte par défaut en sélectionnant l'option « Send email from this account by default » (Envoyer un e-mail depuis ce compte par défaut).

3/ Touchez « Manual Setup » (création manuelle) pour renseigner les informations du serveur de messagerie.

4/ Choisissez le type de serveur – POP3, IMAP ou Exchange – pour les e-mails entrants. Pour connaître le type de votre serveur de messagerie, consultez votre prestataire de service, votre administrateur réseau ou recherchez ces informations sur Internet.

5/ Saisissez les informations demandées (serveur, port, etc.). Vous pouvez obtenir ces informations auprès de votre prestataire de service, de votre administrateur réseau ou sur Internet.

6/ Choisissez le type de serveur pour les e-mails sortants et saisissez les informations demandées concernant ce serveur. 7/ Cliquez sur « Next » (suivant) pour continuer. Le SlidePad NG vérifie ensuite les paramètres du serveur. Lorsque le message « Your account is set up, and email is on its way » (Votre compte a été créé et un e-mail vous a été envoyé) s'affiche, cela signifie que la création de votre compte a réussi.

8/ Saisissez votre nom puis touchez « Done » (terminé) pour achever la procédure.

*Remarque : Si vous détenez plus d'un compte, à chaque ouverture de l'application de messagerie, vous serez amené vers le compte de messagerie par défaut.*

#### *Gérer les comptes*

Vous pouvez créer plus d'un compte et les gérer en vérifiant leurs informations, en ajoutant un nouveau compte ou en en supprimant un.

#### Ajouter un nouveau Compte

Suivez les étapes ci-dessous si vous souhaitez ajouter un nouveau compte.

1/ Lancez l'application de messagerie puis touchez l'icône Menu **du** pour afficher les options du menu. Choisissez

« Accounts » (comptes) pour afficher vos comptes.

2/ Touchez l'icône Menu **El** pour afficher les options du menu, puis choisissez « Add account » (ajouter compte).

3/ Suivez les étapes de création d'un Compte de Messagerie pour ajouter un compte.

## Supprimer un Compte de Messagerie

1/ Dans votre boîte de messagerie, touchez l'icône Menu pour afficher les options du menu.

2/ Touchez « Accounts » (comptes) pour afficher tous vos comptes de messagerie.

3/ Maintenez la pression sur le compte que vous souhaitez supprimez jusqu'à ce qu'une fenêtre de menu s'ouvre.

4/ Touchez « Remove Account » (supprimer compte) puis « OK » pour confirmer.

## Vérifier les paramètres du compte

1/ Dans votre boîte de messagerie, touchez l'icône Menu pour afficher les options du menu.

2/ Touchez « Accounts » (comptes) pour afficher tous vos comptes de messagerie.

3/ Maintenez la pression sur le compte que vous souhaitez vérifier jusqu'à ce qu'une fenêtre de menu s'ouvre.

4/ Touchez « Account settings » (paramètres du compte). Vous devez voir apparaître toutes les informations sur le compte, sélectionné. Vous pouvez modifier ces informations comme vous le souhaitez.

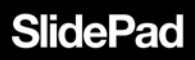

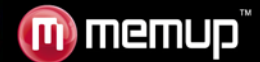

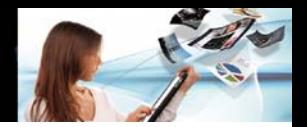

# *Consulter les e-mails*

Si devez accéder à votre boîte de messagerie lorsque vous lancez l'application de messagerie.

- Dans la boîte de messagerie, faites dérouler la liste de vos e-mails.
- Touchez sur un e-mail pour l'ouvrir.
- Maintenez la pression sur l'e-mail pour afficher un menu. Grâce à ce menu, vous pouvez ouvrir, répondre, transférer ou supprimer le message.

# *Options du Menu de Messagerie*

Touchez l'icône  $\Box$  pour afficher le menu.

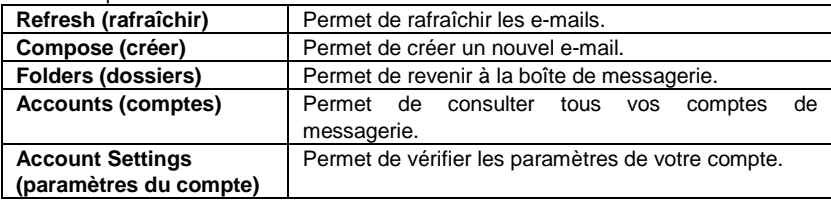

# **GERER LES APPLICATIONS**

Un certain nombre d'applications est préinstallé en usine sur la tablette. Vous pouvez en copier d'autres à partir d'autres sources, en télécharger ou en acheter sur Internet.

#### *Télécharger ou acheter des applications*

Grâce à votre tablette, vous pouvez vous rendre dans une boutique d'applications ou un site de commerce en ligne (par exemple, Opera) qui vous propose de nombreuses applications gratuites à télécharger. Les applications payantes devront quant à elles être achetées.

#### *Installer des applications*

Pour installer des applications, procédez comme suit :

1/ Ouvrez l'application Explorer, puis sélectionnez l'application que vous souhaitez installer.

2/ Touchez l'application que vous souhaitez installer pour lancer l'installation. Toutefois, pour plus de sécurité, la tablette peut vous informer qu'il existe un risque d'attaque si vous installez et exécutez certaines applications dont l'origine n'est pas garantie. Dans ce cas, vous devrez revenir au menu Settings (paramètres) et sélectionner Security (sécurité) pour vérifier les « Sources inconnues » avant de procéder à l'installation.

3/ Dès que l'installation est terminée, l'icône de l'application s'affiche sur l'écran des applications. Elle est prête à fonctionner.

#### *Désinstaller des applications*

1/ Sélectionnez le raccourci « Settings » (Paramètres) dans l'Ecran d'Accueil afin d'afficher les menus des paramètres.

- 2/ Sélectionnez « Apps » (applications).
- 3/ Sélectionnez l'application que vous souhaitez désinstaller.
- 4/ Sélectionnez « Uninstall » (désinstaller) pour désinstaller l'application.
- 5/ Vous pouvez simplement touchez et maintenir la pression sur une icône d'application pour passer à l'Ecran d'Accueil puis la faire glisser vers la corbeille pour la désinstaller.

#### *Remarque :*

- *Vous ne pouvez pas désinstaller des applications préinstallées mais vous pouvez les désactiver ou les interrompre.*
- *Assurez-vous que toutes les applications copiées ou téléchargées sur votre SlidePad NG ont un format .apk.*
- *Certaines applications développées pour les mobiles Android peuvent ne pas fonctionner correctement sur la tablette. Veuillez contacter le développeur logiciel concerné pour obtenir davantage d'informations.*

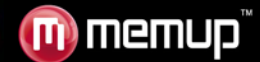

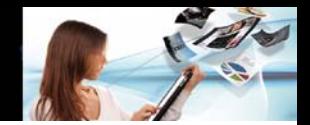

# **NAVIGATION INTERNET**

L'application Browser (navigateur) vous permet de consulter des pages Internet. Restez informé, gardez le contact avec vos amis ou détendez-vous en regardant une vidéo.

Pour utiliser le Navigateur, le SlidePad NG doit être connecté à Internet. Veuillez lire la section « Connexion WiFi » pour savoir comment établir une connexion Internet.

Pour ouvrir le Navigateur, touchez l'icône Opera sur l'écran d'accueil ou dans le Launcher (lanceur d'applications).

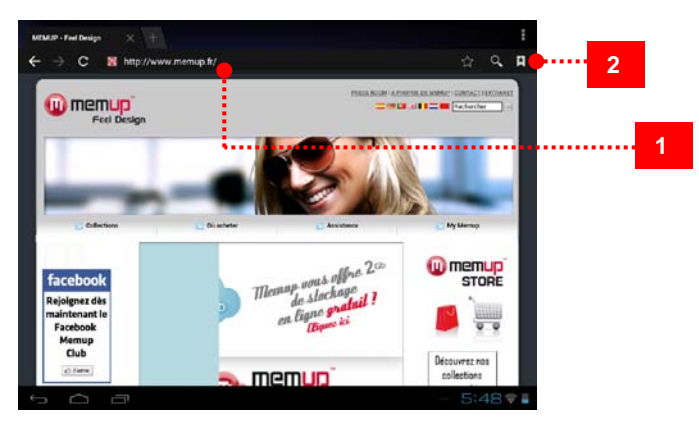

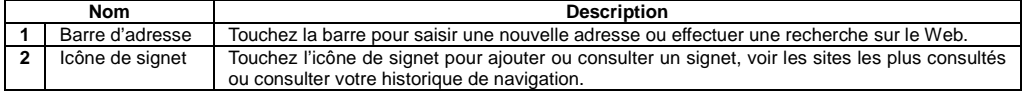

#### *Pour accéder à une page Web*

- 1. Touchez la Barre d'adresse en haut de votre écran de navigation. Le clavier apparaît automatiquement.
- 2. Utilisez le clavier pour saisir l'adresse (URL) de la page Web.
- 3. Touchez « Go » (aller) pour ouvrir la page.

#### *Pour marquer une page Web*

Marquez vos pages Web préférées pour pouvoir vous y rendre plus rapidement.

- 1. Allez sur la page que vous voulez marquer.
- 2. Touchez l'icône Signet à droite de la Barre d'adresse.
- 3. Touchez la mention « Add » (ajouter).

Vous pouvez modifier le nom du signet ou son emplacement (adresse URL).

#### *Pour accéder à une page Web marquée*

- 1. Touchez l'icône Signet à droite de la Barre d'adresse.
- 2. Touchez un signet pour l'ouvrir.

#### *Pour ouvrir une nouvelle fenêtre de navigation*

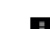

- 1. Appuyez sur la touche Menu pour afficher les options de navigation
- 2. Touchez « New Window » (nouvelle fenêtre) pour ouvrir une nouvelle fenêtre de navigation.

#### *Pour passer d'une fenêtre de navigation à une autre*

- 1. Appuyez sur la touche Menu pour afficher les options de navigation.
- 2. Touchez « Windows » (fenêtres) pour afficher la liste des fenêtres de navigation ouvertes.
- 3. Touchez le nom d'une fenêtre pour y accéder ou touchez le « x » pour fermer la fenêtre.

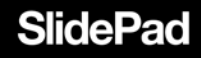

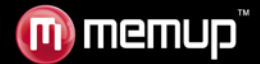

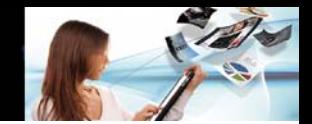

# **PARAMÈTRES**

Ouvrez le menu des paramètres système pour régler les fonctions. Pour ouvrir le menu Settings (Paramètres) :

Sur l'Ecran d'Accueil, appuyez sur l'icône Settings (paramètres).

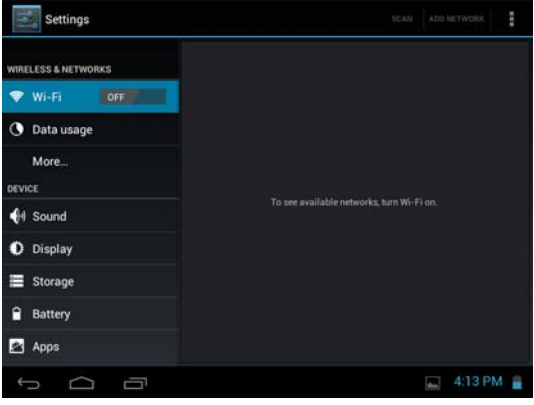

Les paramètres sont regroupés par catégorie. Touchez une catégorie pour l'ouvrir et régler les paramètres.

# *Wireless and network (sans fil et réseau)*

Plusieurs types de connexions existent mais, pour économiser de l'énergie, nous vous conseillons de désactiver la connexion WiFi.

**Wifi (WiFi) :** Touchez l'icône pour activer ou désactiver la connexion WiFi

**Wifi settings (paramètres WiFi) :** Permet de configurer et gérer vos réseaux WiFi

En connexion WiFi, le logo  $\Box$  s'affiche en haut à droite de l'écran.

**Airplane mode (mode avion) :** Désactive toutes les connexions sans fil afin d'éviter de perturber les instruments de navigation aérienne sensibles.

## *Data usage (utilisation de données)*

Permet de paramétrer les données à partir d'un mobile et les limites (en GB) d'utilisation **More… (plus…)** : Transforme votre tablette en hotspot portable et ajoute un réseau VPN.

# *Sound (son)*

**Volumes (volume)** : Vous permet d'ajuster vos préférences sonores pour le multimédia, les notifications et les alarmes

**Ringtone & Notification (sonnerie & notification)** : Permet de définir le type de son des notifications. **System (Système) :** Permet d'activer/désactiver le clic sonore de l'écran tactile ou du verrouillage d'écran.

# *Display (affichage)*

**Brightness (Luminosité)** : Vous permet d'ajuster la luminosité et de réduire la consommation de la batterie.

**Wallpaper (fond d'écran)** : Choisissez une photo dans votre Galerie, un fond d'écran animé ou par défaut. **Auto-rotate screen (auto-rotation de l'écran)** : Utilisez le G-Sensor par défaut ou désactivez-le.

**Sleep (veille)** : Passez automatiquement en mode veille lorsque la durée d'inactivité est écoulée.

**Font size (taille de police)** : Vous permet d'aiuster la taille de la police – petite, normale, grande ou énorme.

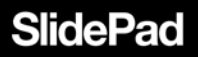

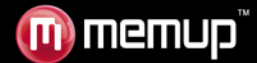

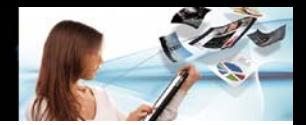

#### *HDMI*

**Turn on HDMI (activer le HDMI)** : Décidez d'activer cette fonction par défaut ou non.

Si la fonction est activée :

**HDMI resolution (résolution HDMI)** : Choisissez la résolution de sortie HDMI.

**Screen zoom (zoom écran)** : Choisissez de zoomer sur la sortie HDMI.

#### *Storage (stockage)*

Cette fonction affiche l'espace libre sur la tablette – mémoire flash, stockage d'applications, stockage en mémoire interne, médias.

**Unmount SD card (enlever une carte SD)** : Permet d'enlever une carte SD en toute sécurité.

**Erase SD card (effacer carte SD)** : Permet d'effacer toutes les données d'une carte SD, par exemple de la musique et des photos.

#### *Battery (batterie)*

Affiche le statut de la batterie : charge et autonomie restante.

#### *Apps (applications)*

4 onglets différents sont affichés. **Downloaded (téléchargées)** : Applications téléchargées par l'utilisateur. **USB storage (stockage USB)** : Applications installées sur un périphérique de stockage. **Running (en cours)** : Application en cours d'utilisation avec durée d'utilisation. **All (toutes)** : Toutes les applications installées.

#### *Accounts & sync (comptes & synchronisation)*

Compte de messagerie synchronisé avec la tablette.

#### *Location services (services de localisation)*

Utilisation des services de localisation Google.

**Google's location service (service de localisation Google)** : Permet aux applications d'utiliser des données provenant de sources telles que les réseaux WiFi et mobiles afin de vous localiser.

**Locations & Google search (localisations & recherche Google)** : Permet à Google d'utiliser votre localisation afin d'améliorer les résultats des recherches et d'autres services

#### *Back up and reset (sauvegarde et réinitialisation)*

*Sauvegarde et restauration*

**Backup my data (sauvegarder mes données)** : Sauvegarde des données des applications, des mots de passe WiFi et d'autres paramètres dans les serveurs Google.

**Backup account (sauvegarde de compte)** : Traitement pour la sauvegarde.

**Automatic restore (restauration automatique)** : Lors de la réinstallation d'une application, les paramètres de sauvegarde et les données sont restaurés.

*Données personnelles*

**Factory data reset (réinitialisation en mode usine)** : Efface toutes les données de la tablette.

#### *Date & time (date et heure)*

**Automatic date & time (date et heure automatiques)** : Lors d'une connexion à Internet, la tablette utilise l'heure indiquée par le réseau.

**Set date (régler date)** : Si le mode automatique n'est pas activé, la date est réglée manuellement.

**Set time (régler heure)** : Si le mode automatique n'est pas activé, l'heure est réglée manuellement.

**Select time zone (choisir fuseau horaire)** : Sélectionnez votre fuseau horaire selon l'endroit où vous trouvez.

**Use 24-hour format (format 24 heures)** : Le mode 12 ou 24 heures peut être sélectionné.

**Select date format (format de la date)** : En fonction de vos préférences.

#### *Accessibility (accessibilité)*

Permet de modifier vos préférences système : Mots de passe, sensibilité tactile et de rapidité, installation de scripts Web.

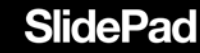

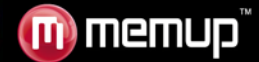

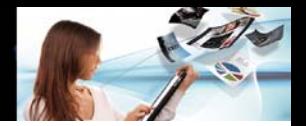

# *Developer options (options du développeur)*

**USB debugging (débogage USB)** : Mode débogage lorsqu'un périphérique USB est connecté.

**Stay awake (mode éveil)** : L'écran ne passe pas en mode veille lors du chargement.

**Allow mock locations (autoriser emplacements fantaisie)**

**HDCP checking (contrôle HDCP)** : N'utilise le contrôle HDCP que pour les contenus DRM.

**Desktop backup password (mot de passe de sauvegarde du bureau)** : Le mode 12 ou 24 heures peut être sélectionné.

*Interface utilisateur*

**Strict mode enabled (mode strict activé)** : L'écran clignote lorsque les applications procèdent à de longues opérations en tâche principale.

**Pointer location (emplacement du curseur)** : Superposition écran indiquant les données tactiles en cours.

**Show touches (afficher touchers) :** Permet de visualiser les touchers.

**Show CPU usage (afficher utilisation de l'UC)** : Superposition écran indiquant l'utilisation en cours de l'UC.

**Force GPU rendering (forcer rendu GPU)** : Utilise une accélération hardware 2D dans les applications. **Window animation scale (échelle d'animation de fenêtre)** : De 0,5x à 10x.

**Transition animation scale (échelle d'animation de transition)** : De 0,5x à 10x.

*Apps (applications)*

**Don't keep activities (ne pas conserver les activités)** : Détruit chaque activité dès que l'utilisateur la quitte.

**Background process limit (limite de traitement de fond)** : Limite standard.

**Show all ANRs (afficher toutes les ANR)** : Affiche le dialogue des Applications Non-Répondantes pour les applications de fond.

## *About tablet (à propos de la tablette)*

**OTA Service (service OTA)** : Lorsque la tablette est connectée à Internet et si le service est disponible, la fonction « On The Air » actualise la tablette automatiquement par Internet.

**Status (statut)** : Statut de la batterie, du réseau, et autres informations.

**Legal information (informations légales)** : Licences à source ouverte.

# **MARCHE OPERA**

Téléchargez et installez des applications de plusieurs façons.

Grâce à la plate-forme de téléchargement Opera :

- 1- Allez dans les programmes Menu
- 2- Sélectionnez l'icône Opera

Si vous souhaitez installer une application, vous devez autoriser l'installation sur le SlidePad NG de nombreux services différents. Nous vous recommandons de vérifier attentivement ces demandes.

Vérifiez l'espace disque disponible lorsque vous installez une nouvelle application.

Pour plus d'informations sur Opera, rendez-vous su[r www.opera.com/m](http://www.opera.com/)obile

Quelques applications ont pu être directement téléchargées sur des sites Internet de programmeurs et d'éditeurs. Memup ne saurait être tenu responsable de leur utilisation ni des problèmes survenus à la suite de la consultation du manuel d'installation d'un logiciel téléchargé sur le Web.

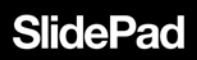

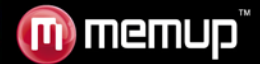

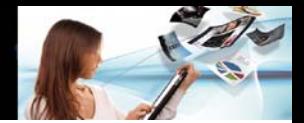

# **SPÉCIFICATIONS**

Rendez-vous sur www.memup.com, pour obtenir les informations les plus récentes sur ce produit. La conception, les spécifications et le manuel sont susceptibles d'être modifiés à tout moment sans préavis.

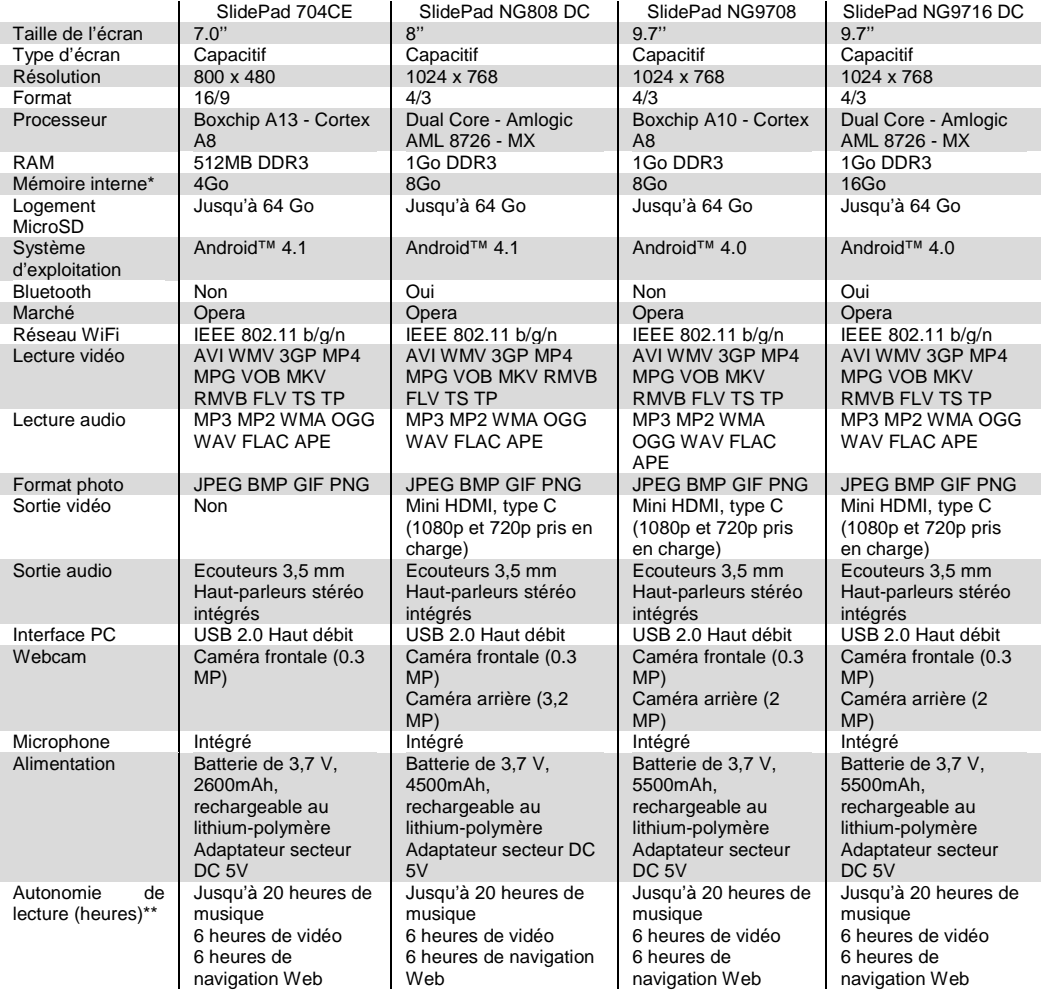

\* La mémoire disponible peut varier légèrement en raison du formatage et selon le système d'exploitation utilisé (jusqu'à 10 % pour 1 To). 1 To (Téraoctet) = 1000 Go 1 Go = 1 000 000 000 octets

\*\* La musique a été testée avec un fichier MP3 à 128 kbit/s, la vidéo avec un fichier MPEG-4/AVC 1920 x 1080, la navigation avec la luminosité de l'écran paramétrée par défaut. Les résultats de lecture effectifs peuvent varier.

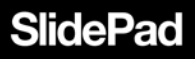

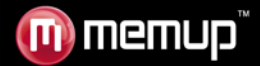

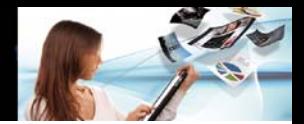

# **CONSIGNES DE SÉCURITÉ**

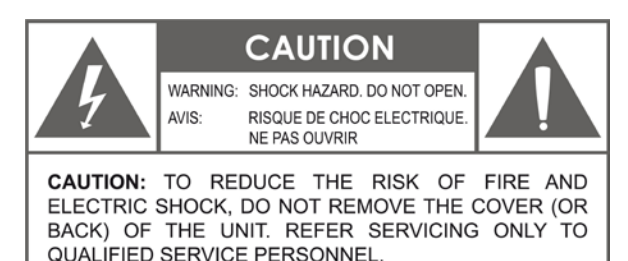

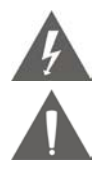

Le témoin clignotant présentant un symbole de flèche dans un triangle équilatéral vise à prévenir l'utilisateur de la présence de "hautes tensions" non isolées dans le boîtier du produit qui pourraient être d'une magnitude suffisante pour constituer un risque de choc électrique.

Le point d'exclamation dans un triangle équilatéral vise à prévenir l'utilisateur de la présence d'instructions importantes pour l'utilisation et le service dans les manuels accompagnants l'appareil.

**AVERTISSEMENT :** Pour prévenir tout risque d'incendie ou de choc électrique, n'exposez pas cet appareil à la pluie ou à l'humidité. Des hautes tensions dangereuses sont présentes à l'intérieur du boîtier. N'ouvrez pas l'appareil Protégez votre audition : Les experts de l'audition déconseillent l'utilisation constante d'un baladeur à volume élevé. Une exposition constante à des volumes sonores élevés peut conduire à une perte d'audition. Si vous entendez des sifflements dans les oreilles ou que vous perdez l'audition, cessez toute utilisation et consultez un médecin.

*Remarque :*

Si le produit ne répond plus ou s'éteint soudainement, une décharge électrostatique peut en être la cause. Dans ce cas, veuillez suivre la procédure de restauration ci-dessous :

• Éteignez l'unité en poussant et en maintenant le bouton coulissant sur la droite (Position éteinte) pendant 15 secondes.

• Rallumez l'unité.

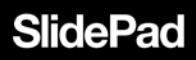

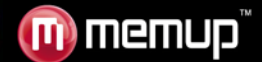

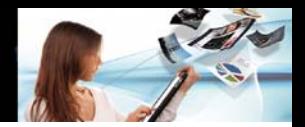

# **AVIS LÉGAL ET MARQUES DÉPOSÉES**

Android™ est une marque de Google Inc.

L'utilisation de cette marque est soumise aux autorisations de Google. Certaines illustrations utilisées sur cet emballage sont des illustrations modifiées sur la base de travaux créés et partagés par Google et utilisés selon les termes décrits dans la licence Creative Commons 3.0 Attribution.

HDMI, le Logo HDMI et High-Definition Multimedia Interface sont des marques ou des marques déposées de HDMI Licensing LLC.

MicroSD™est une marque déposée de la SD Card Association. USB est une marque déposée de USB Implementers Forum, Inc.

YouTube™ est une marque de Google, Inc. Toutes les autres marques et logos sont, sauf indication contraire, la propriété de leurs détenteurs respectifs.

# **Déclaration FCC :**

Cet équipement est conforme à la section 15 du règlement de la FCC. Son fonctionnement est soumis aux deux conditions suivantes :

(1) Cet appareil ne doit causer aucune interférence nocive, et

(2) Cet appareil doit supporter toutes les interférences possibles, y compris les interférences qui pourraient causer des opérations non désirées.

## *Remarque:*

Cet équipement a été testé et déclaré conforme aux limitations prévues dans le cadre de la catégorie B des appareils numériques selon la définition de la section 15 du règlement de la FCC. Ces limitations ont été conçues pour fournir une protection raisonnable contre tout brouillage nuisible au sein d'une installation résidentielle. Ce dispositif génère, utilise et diffuse des ondes radio et, s'il n'est pas installé ni utilisé en conformité avec les instructions dont il fait l'objet, peut causer des interférences gênantes avec les communications radio. Nous ne saurions toutefois garantir l'absence d'interférences dans une installation particulière. Si ce dispositif produit des interférences graves lors de réceptions radio ou télévisées qui peuvent être détectées en allumant et en éteignant le dispositif, l'utilisateur est invité à les corriger d'une ou plusieurs manières :

- Réorienter ou déplacer l'antenne de réception.
- Augmenter la distance séparant l'équipement et le récepteur.
- Connecter l'équipement à une sortie ou sur un circuit différent de celui auquel le récepteur est connecté.
- Consulter le revendeur ou un technicien radio/TV expérimenté pour avoir son aide.

L'utilisation d'un câble blindé est nécessaire pour être conforme aux limitations de la classe B dans le sous-article B de la section 15 du règlement de la FCC. N'apportez aucun changement ou modification à l'équipement autre que ceux spécifiés dans le manuel. Si de tels changements ou modifications devaient être apportés, il pourrait vous être demandé de cesser d'utiliser l'équipement.

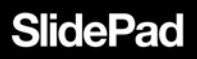

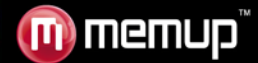

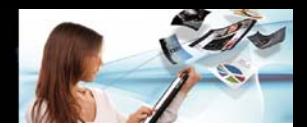

# **RÉSOLUTION DES PROBLÈMES**

Pour des instructions de dépannage détaillées, veuillez vous rendre sur le site www.memup.com et consulter la FAQ.

# **1. Où se trouve Google Play ?**

 L'Android Market est conçu pour fonctionner avec des services par téléphone et un GPS. Les applications doivent être adaptées à la taille de l'écran et doivent être pleinement compatibles avec l'affichage. Nous vous proposons Opera qui permet de télécharger un maximum d'applications Android.

# **2. Certains fichiers vidéo sont illisibles, pourquoi ?**

 La lecture des vidéos dépend des codecs utilisés et supportés par la SlidePad NG. Certains fichiers vidéo ne sont pas supportés. Le chipset ne peut pas lire certains fichiers en raison de nouveaux codecs, même après mise à niveau du firmware. Les fichiers pris en charge sont mentionnés sur la boîte du produit et dans la section « Caractéristiques techniques ».

# **3. Je ne parviens pas à connecter ma SlidePad à la télévision.**

- Vérifiez si les options de sortie HDMI du menu paramètres sont correctement paramétrées.
- Vérifiez si la résolution du fichier vidéo est supportée par la SlidePad NG.

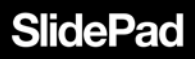